## **Digital signature instructions/screenshots:**

1. To create a new digital signature (or if someone forgot their password to their existing digital signature)

Click on the signature box in the pdf form:

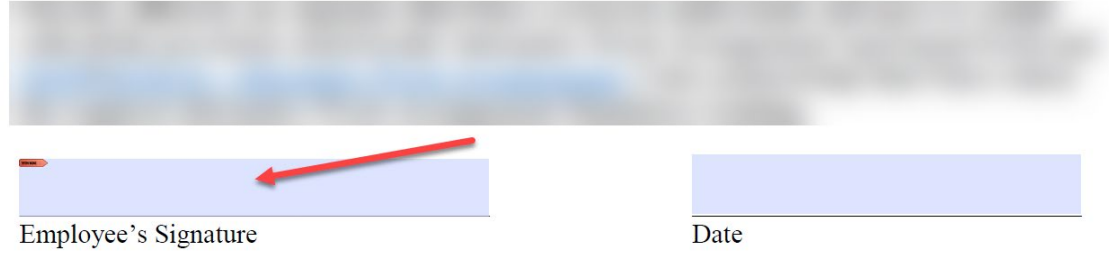

2. Select "Create a new Digital ID" and click continue

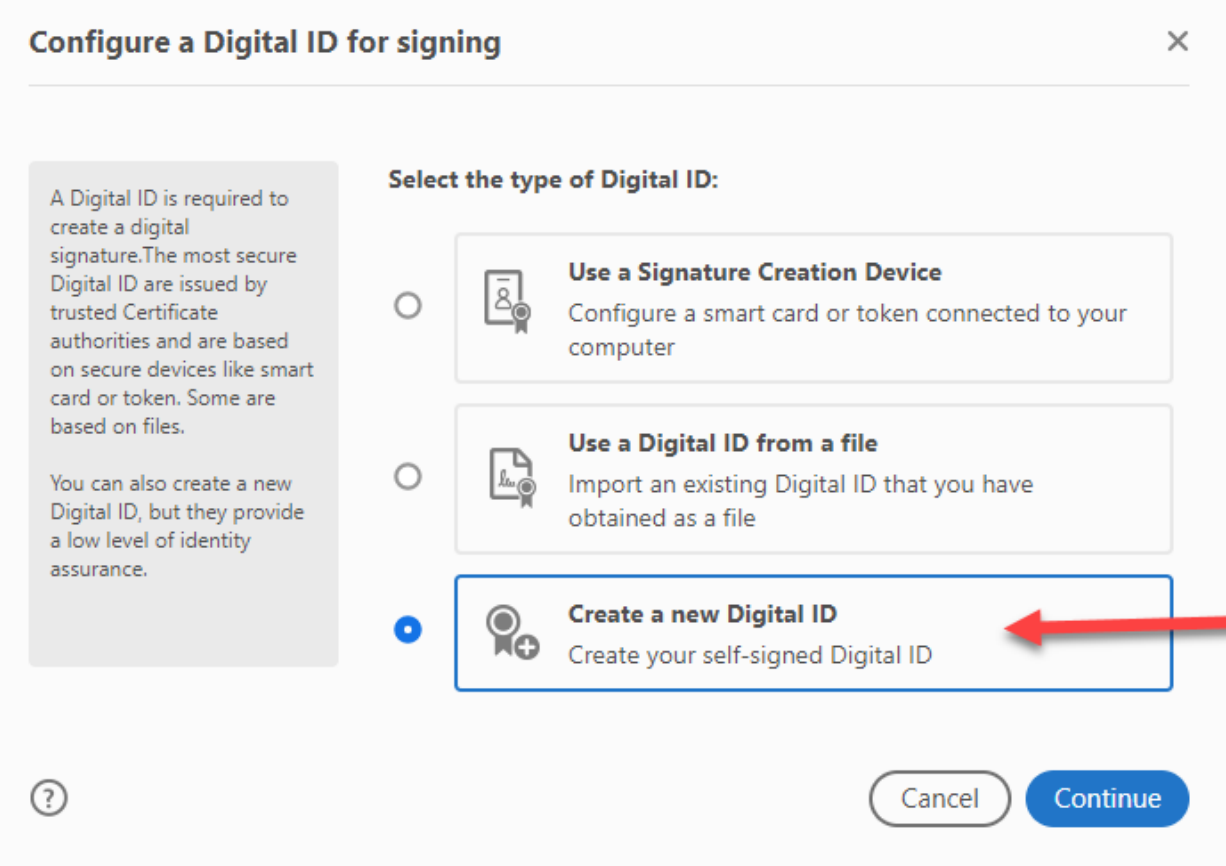

## 3. Click "Save to File" and click continue

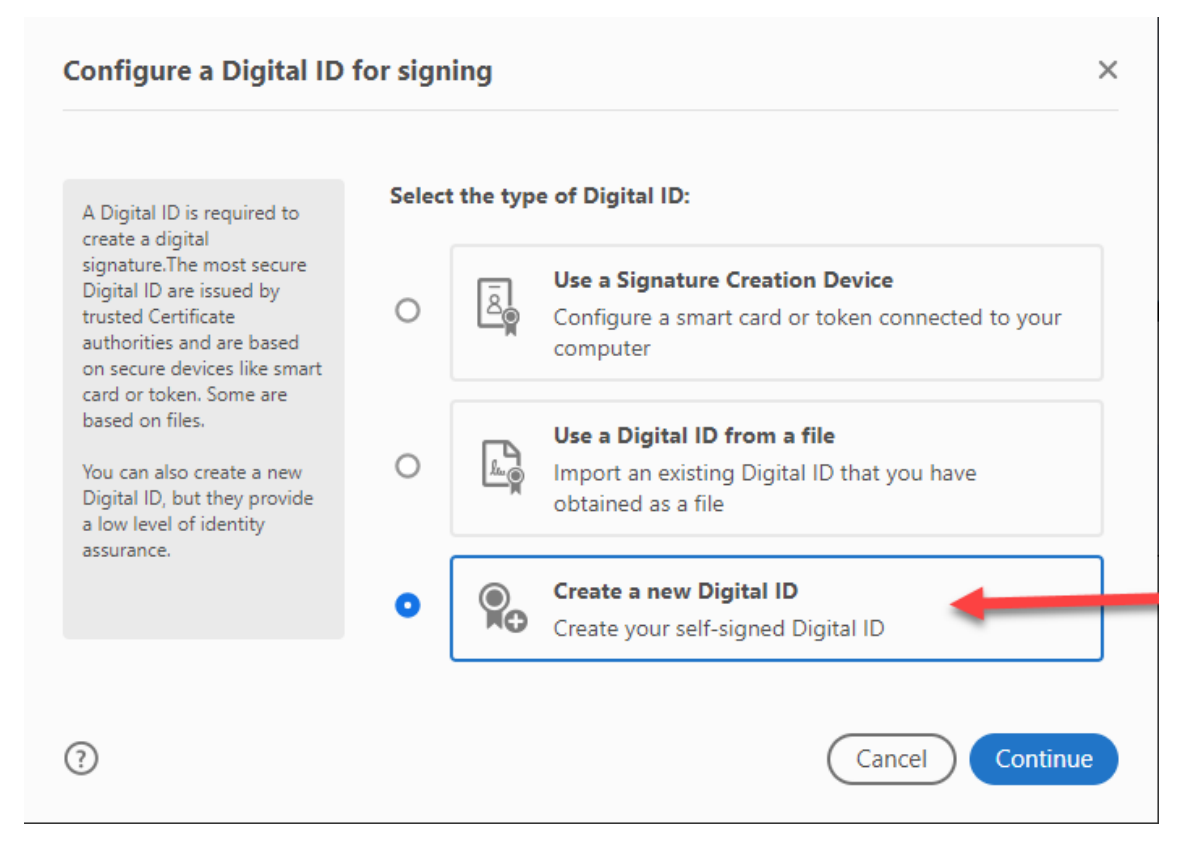

## 4. Enter your full name and email address and click continue

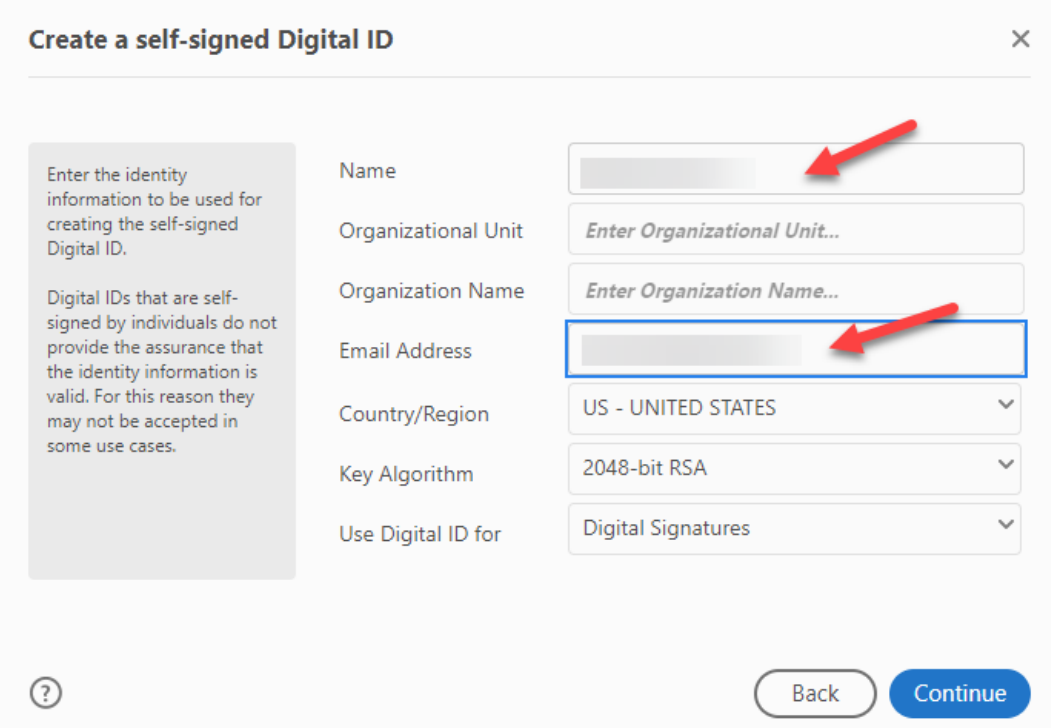

5. Enter a strong password (status bar will turn green when it is a strong password) and click save. If you are replacing an existing digital signature the 2<sup>nd</sup> screenshot below will appear. Click OK and Save.

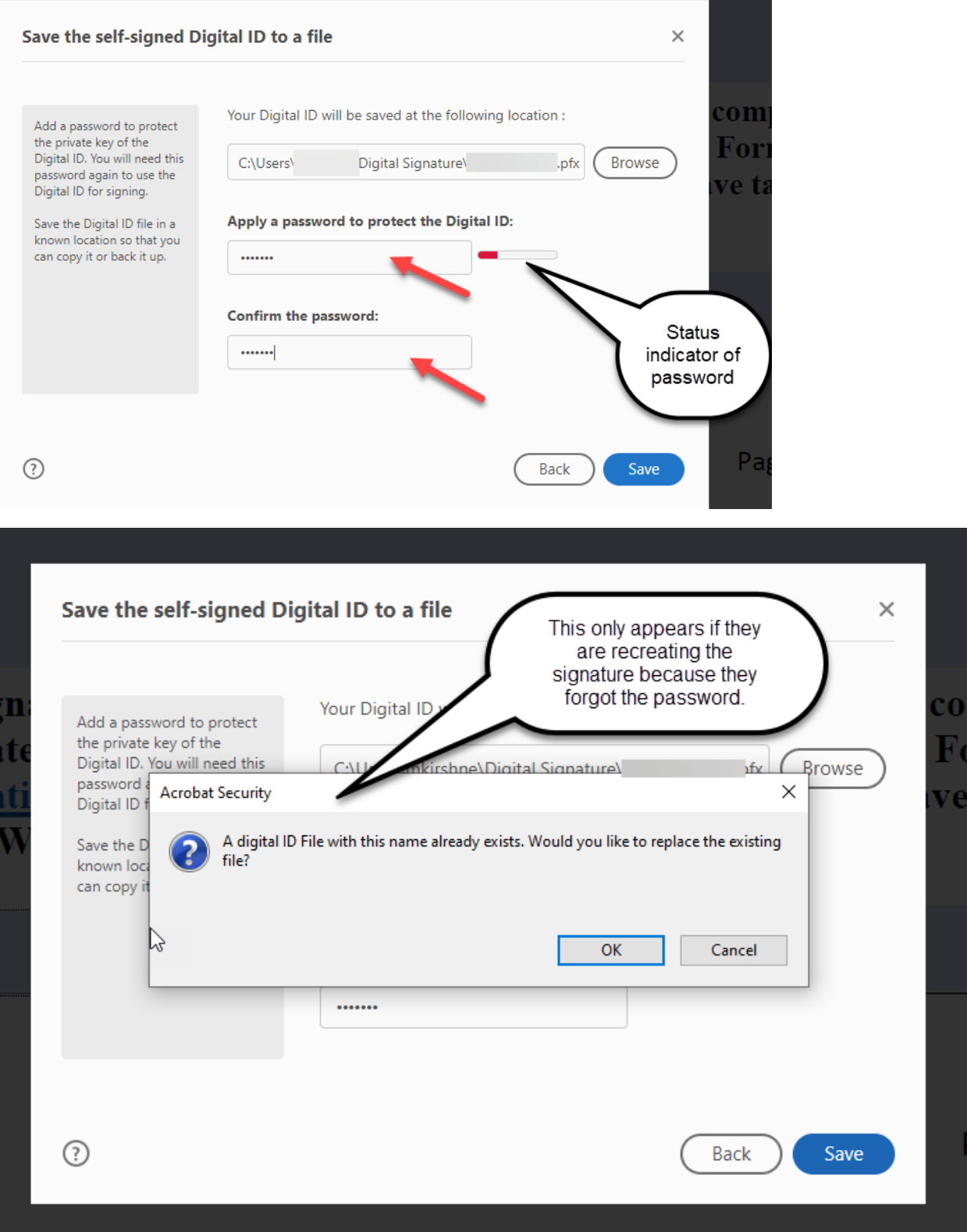

6. Click Continue to use the selected Digital signature:

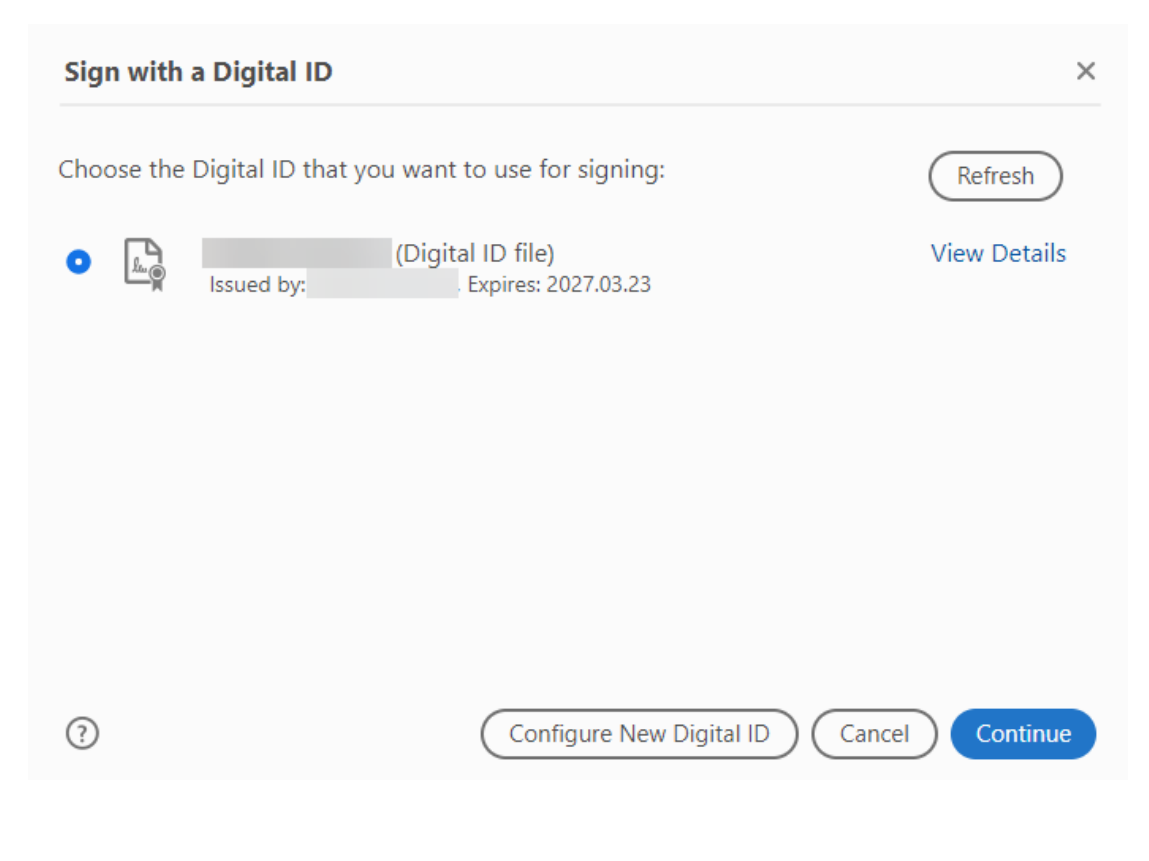

7. Enter the password created in step #5:

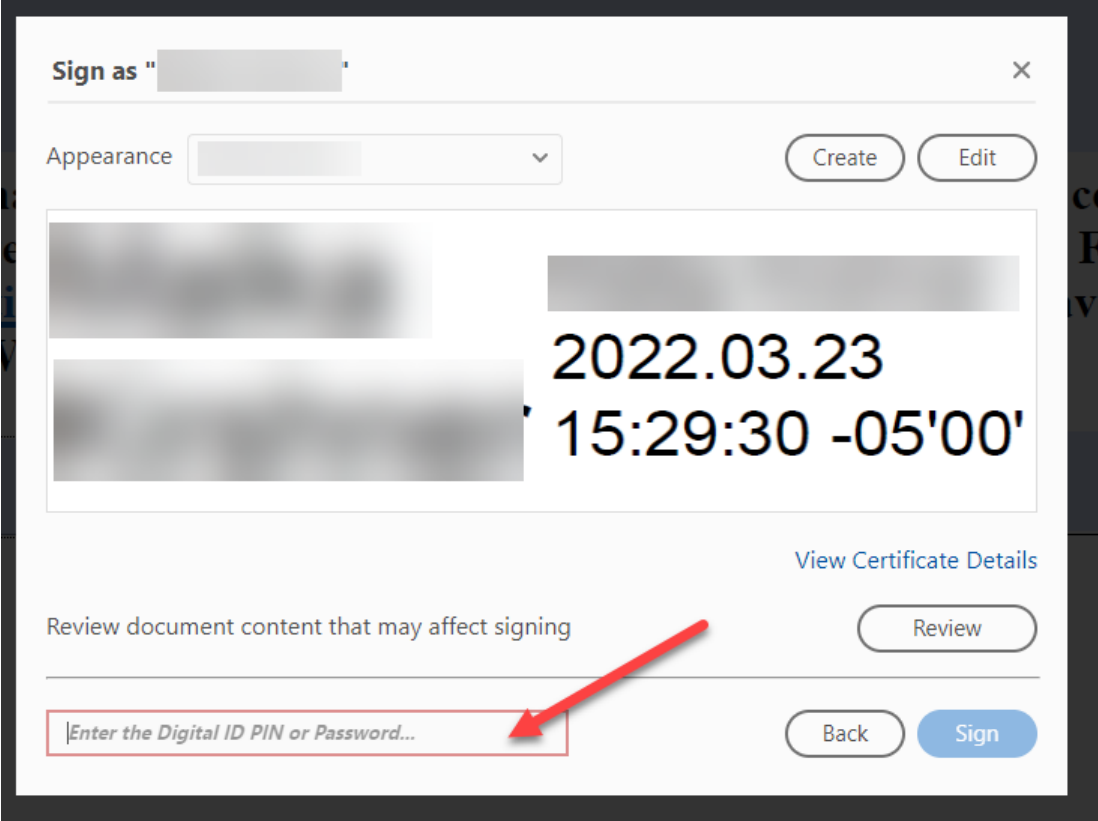

8. Click Sign:

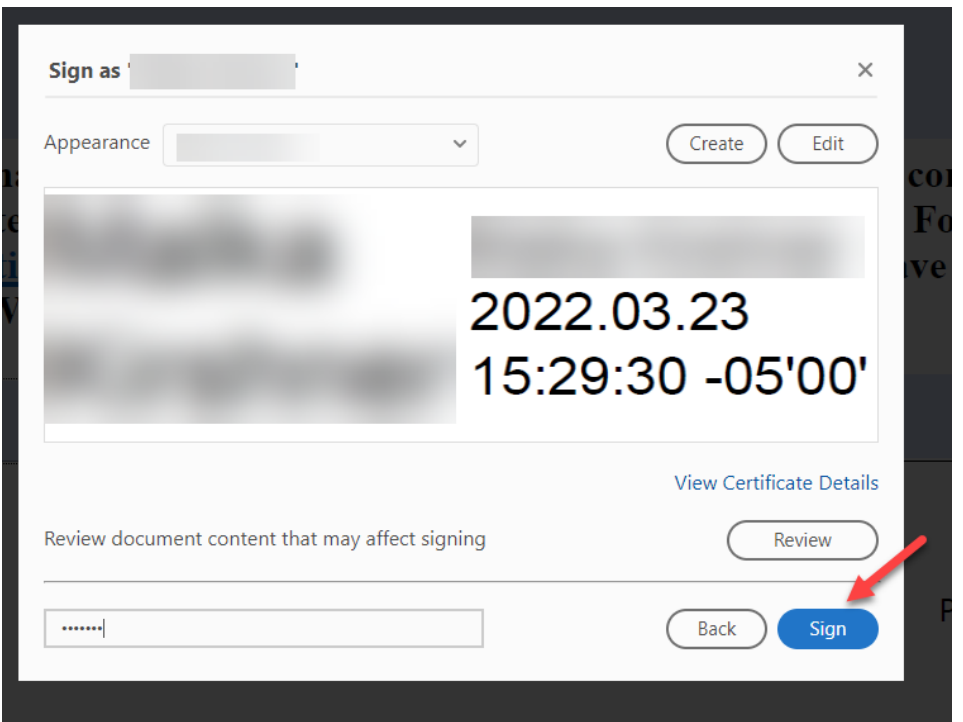

9. Enter a file name and indicate a folder to save the signed .pdf and click save:

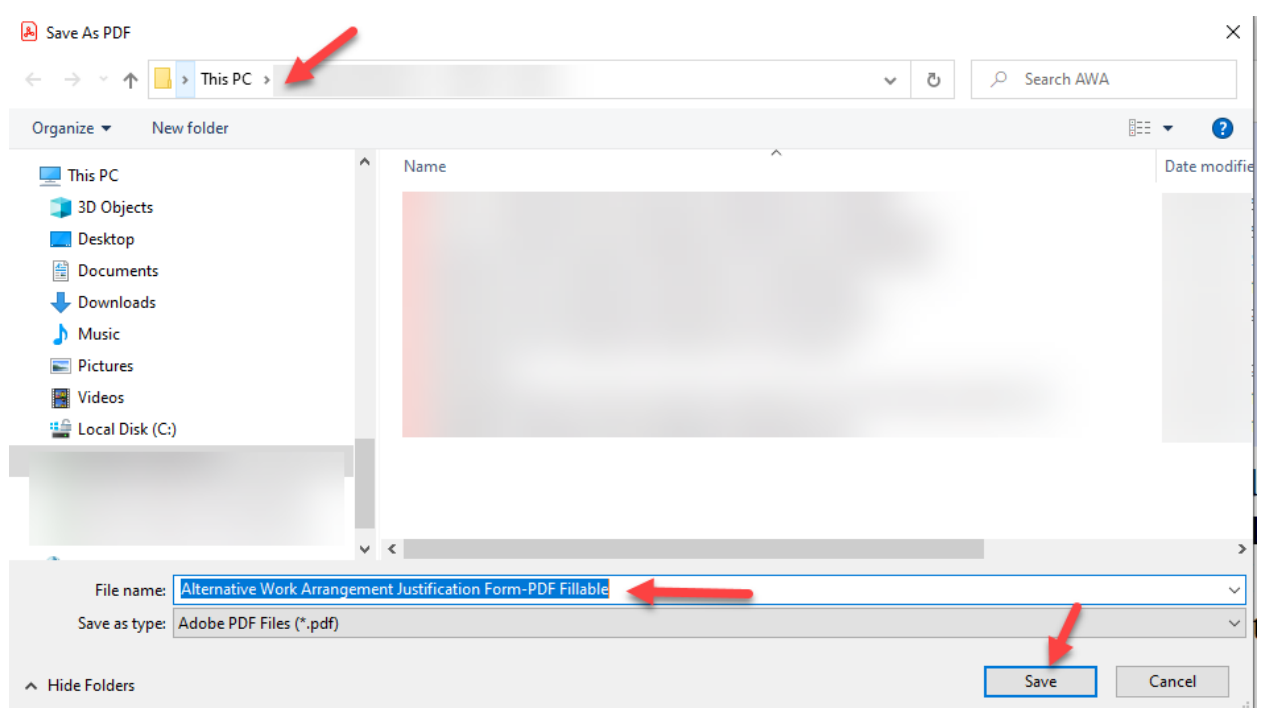

10. DONE – You have just digitally signed the pdf

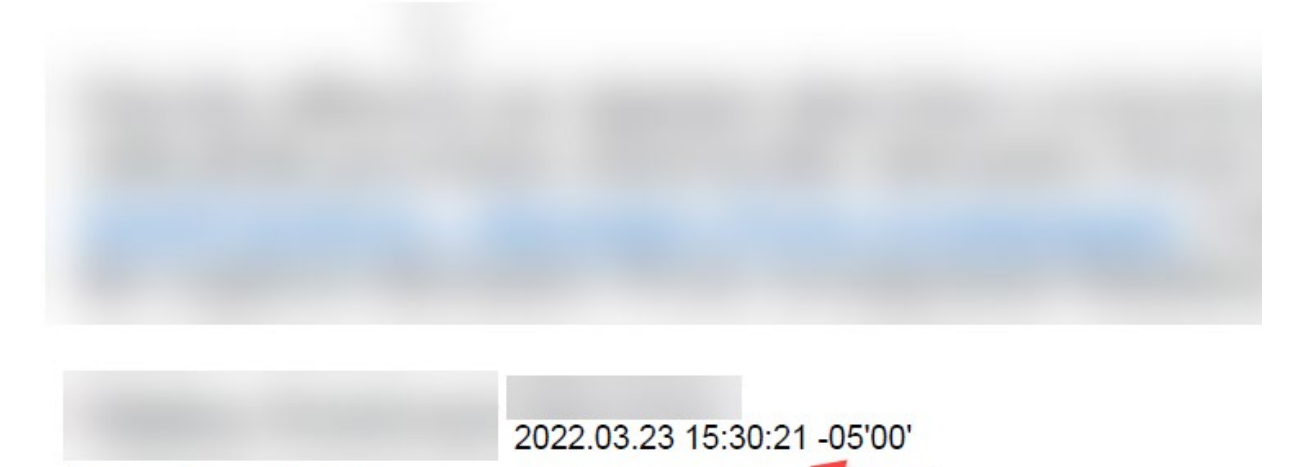

Employee's Signature